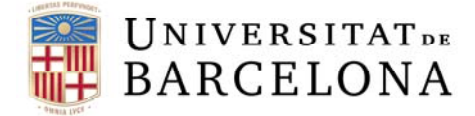

## .<br>, Ļ Curs contractació aplicada al sistema econòmic-financer Atenea-Ecofin, SAP

*MÒDUL 2* 

Barcelona, març de 2019

Curs codi 216/19

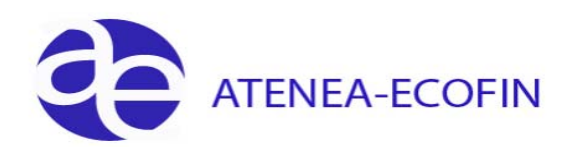

#### **Control de Canvis**

 $\overline{\phantom{0}}$ 

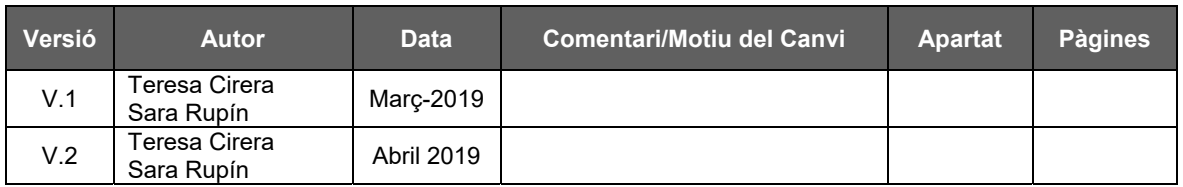

### **Índex**

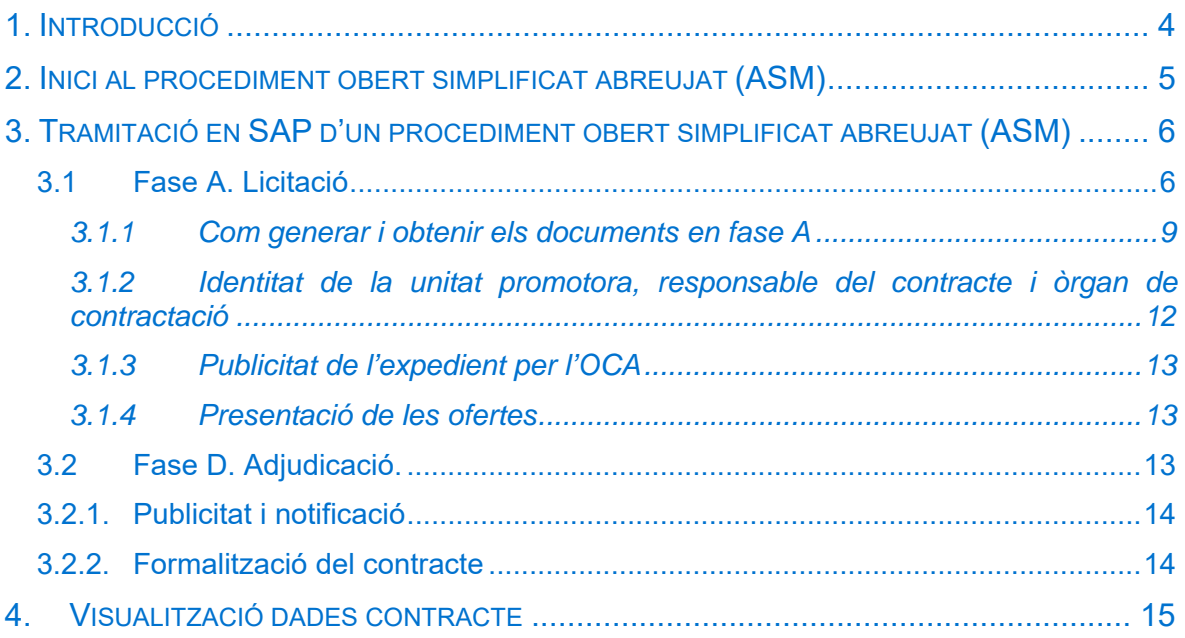

# 1. Introducció

En aquest document es descriuen els camps que s'han afegit a la fase de documents A i D ja existents que permeten recollir les dades necessàries per poder crear de manera automàtica els diferents formularis/informes necessaris per la tramitació d'un procediment obert simplificat abreujat (POSA).

En la fase A és generaran els documents següents:

- Proposta/Informe justificatiu de la contractació.
- Resolució d'aprovació de l'expedient de contractació.
- Plec de clàusules administratives particulars.
- Plec de clàusules de prescripcions tècniques (s'ha d'elaborar per un tècnic/investigador coneixedors de les necessitats del bé o servei a contractar).

En la fase D és generaran els documents següents:

- Informe de valoració Ino utilitzarl
- Resolució d'adjudicació i acceptació per l'adjudicatari.

Quan la despesa no està coberta per un acord marc i, un proveïdor hagi acumulat més de 15.000 euros de despesa en subministraments i/o serveis i 40.000 euros en obres, sense IVA s'ha d'anar a una licitació de contractació on intervindrà l'Oficina de Contractació Administrativa (des d'ara OCA).

Una vegada, hem decidit conjuntament amb l'OCA què el procediment de contractació adient és el procediment obert simplificat abreujat passem a detallar les característiques del mateix.

La primera premissa a tenir en compte és l'import. Aquest procediment no pot superar l'import de 35.000 euros per a subministrament/serveis i, 80.000 euros en obres, sense IVA.

Per això, s'han afegit a la pestanya "Dades Generals" els següents camps:

1. **Número registre:** camp de text no obligatori

#### 2. **Està subjecte a la Llei de Contractes (sí/no)**:

de manera general, una obligació econòmica contreta davant un tercer extern a la UB per l'adquisició o prestació d'un servei i comptabilitzada pels capítuls 2 i 6 és un contracte. No es considera contracte bàsicament: les dietes i els convenis realitzats per la unitat de convenis.

#### 3. **Tipol. Contracte/Procediment:**

s'ha d'escollir el procediment:

‐ ASM Obert simplificat abreujat ≥15.000 <35.000 (SE/SU) ≥40.000 <80.000 (OB)

# 2. Inici al procediment obert simplificat abreujat (ASM)

A continuació s'assenyalen les fases a seguir des de l'inici d'una contractació fins a la formalització del contracte utilitzant SAP.

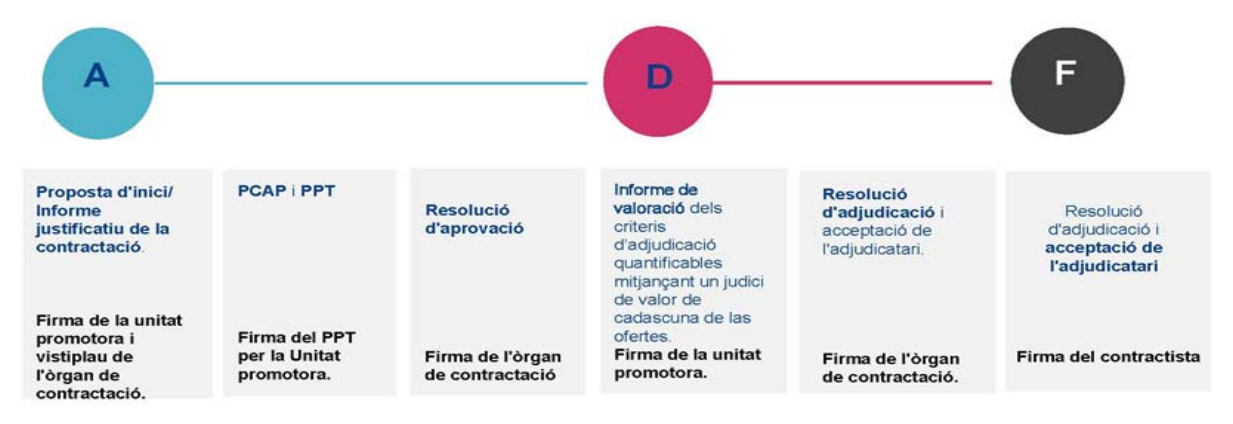

El procediment comença amb la comunicació a l'OCA de la intenció d'inici d'una contractació per part de la unitat promotora.

1. Enviament d'un correu a contractacio@ub.edu indicant a l'assumpte: "Sol·licitud número contracte obert simplificat abreujat" i adjuntar la 'Fitxa dades inici contractació' on s'haurà d'especificar: l'objecte, el tipus de contracte (serveis, subministrament, obres), el codi CPV, el valor estimat del contracte (VEC), la base imposable del pressupost, el % IVA i el total del pressupost.

#### **Exemple:**

Esther Sánchez Real Pontina de Contractació de la UB; Mercè Urgell Gibernau; Manuel Perez Castillo; Purificacion Coll Alonso Núm. Expedient supersimplificat Respondió a este mensaje el 21/02/2019 10:01.

Bon dia,

 $\overline{1}$ 

Per tal de poder tramitar un expedient de contractació abreujat simplificat, us demanem ens faciliteu el núm. d'expedient de contractació. Us facilitem la fitxa de dades d'inici de contractació corresponent.

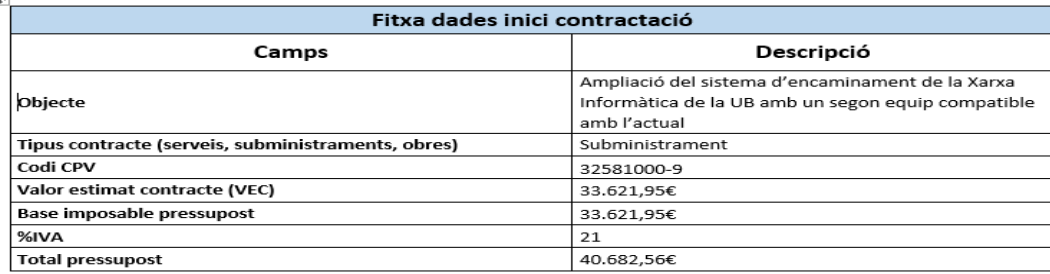

L'OCA donarà el número de contracte/registre com a inici de l'expedient i respondrà al correu: exemple 2019/20.

A partir d'aquest moment, la unitat promotora podrà iniciar la contractació via SAP.

# 3. Tramitació en SAP d'un procediment obert simplificat abreujat (ASM)

Una vegada l'OCA comuniqui a la unitat promotora el número de contracte/registre, aquest ja pot iniciar la tramitació en SAP d'un procediment obert simplificat abreujat (ASM).

### 3.1 Fase A. Licitació

 $\blacktriangleright$ 

Aquest procediment comença en la **fase A,** autorització de la despesa (A9)

Entrarem a tramitar el document des de la transacció:

*Z59\_EAPS\_GEX001\_DNM - Crear disposició no menor,* i un cop obrim l'expedient,

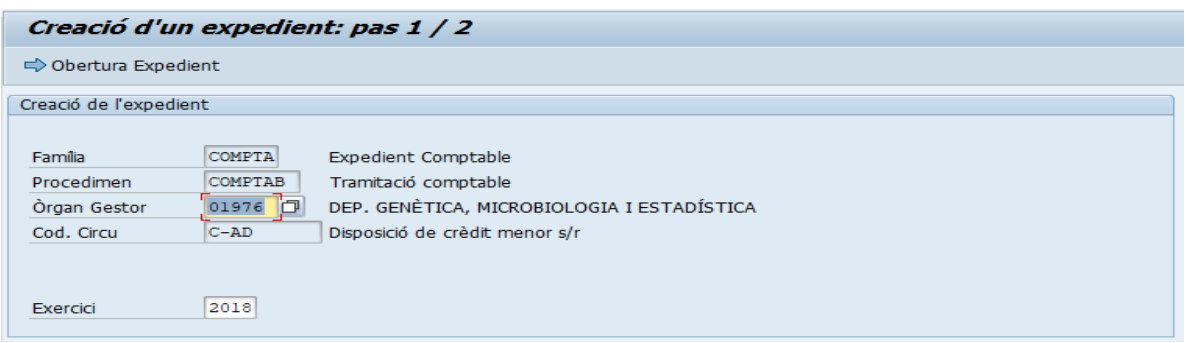

haurem d'escollir la tipologia del contracte a la pestanya "Dades General", a la pregunta "**Està subjecte a la Llei de Contractes (sí/no)"** seleccionarem "Sí", obrirem el mach code del camp **TipolContracte/Procedimet**" i triarem ASM:

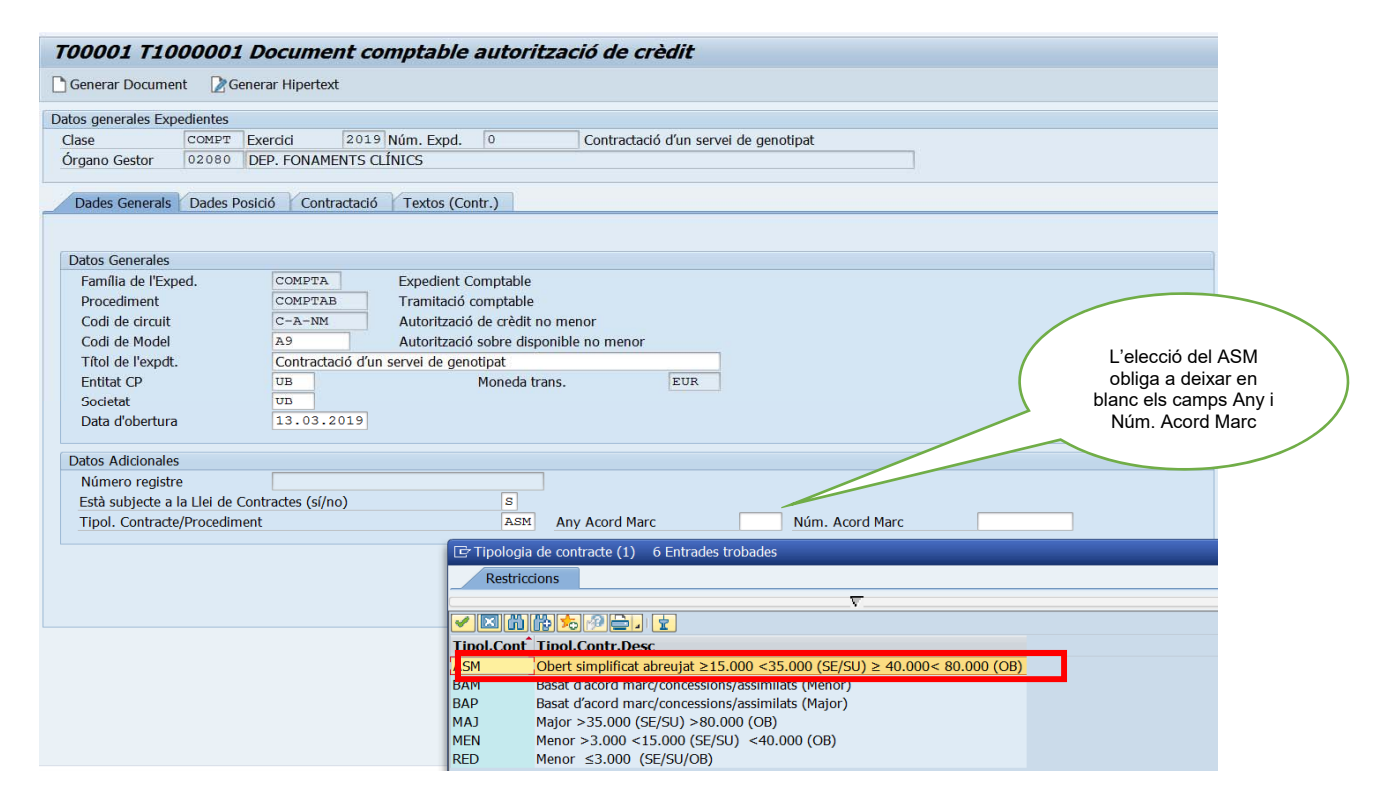

 $\overline{\blacktriangleright}$ 

#### Des de la pestanya "**Dades Posició**" agafem la partida pressupostària:

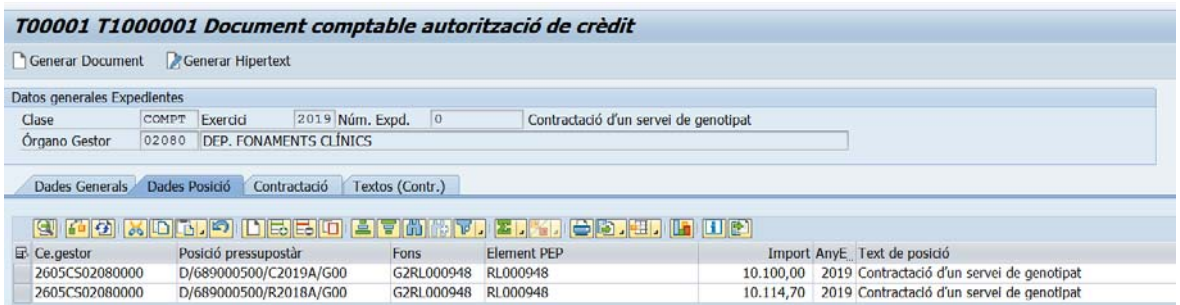

Com es tracta d'un contracte el sistema valida que s'omplin les dades de la pestanya "**Contractació**":

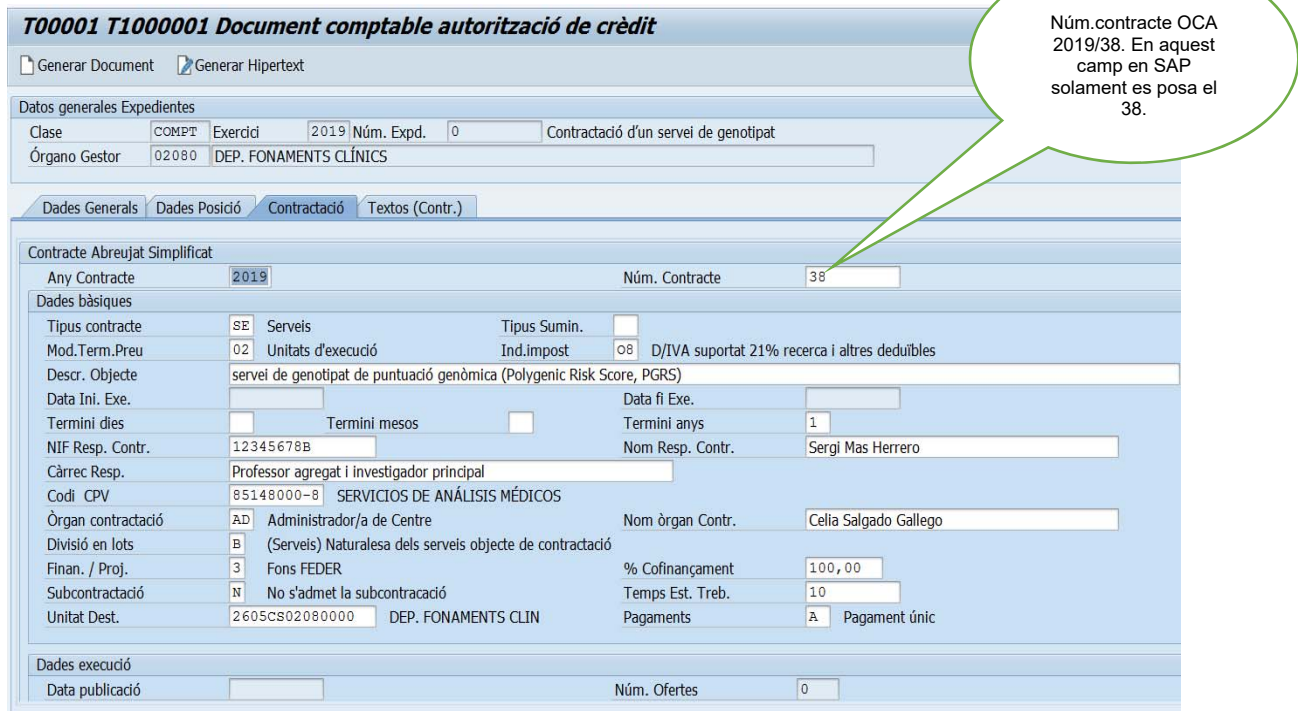

#### I també valida els text de la pestanya "**Textos (Contr.**)":

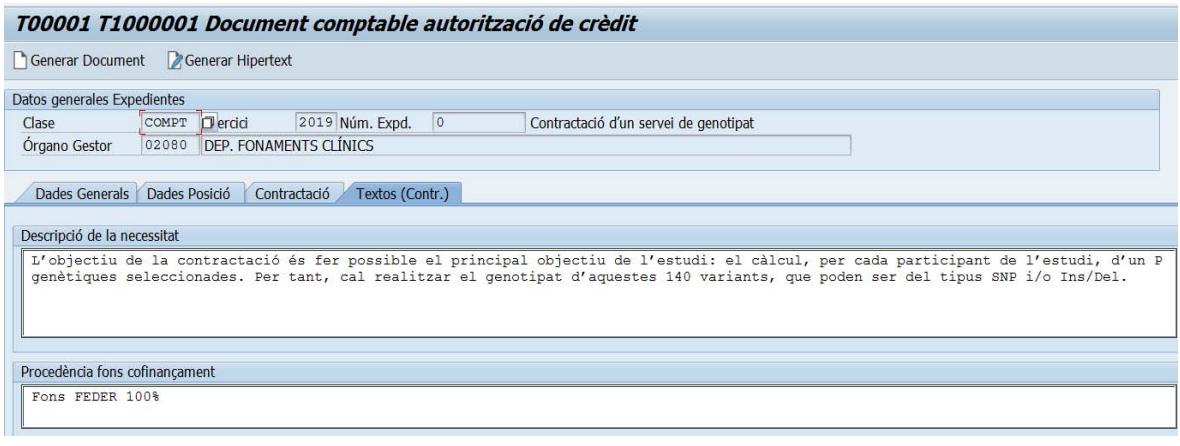

Un cop tramitada l'A9 l'usuari haurà de generar dins del sistema SAP els següents documents per adjuntar a la tramitació de l'expedient:

- a) Proposta d'inici/informe justificatiu de la contractació.
- b) Plec de clàusules administratives generals (PCAG). Aquestes clàusules són comuns a tots els tipus de contractes ASM i no s'han de modificar. Ara bé, el quadre de característiques conjuntament amb aquest PCAG configurarà el plec de clàusules administratives particulars (PCAP).
- c) Resolució d'aprovació
- d) A més d'aquest document, la unitat promotora haurà de redactar i adjuntar el **Plec de prescripcions tècniques específiques del contracte (PPT)** a l'expedient.

D'altra banda, en el mateix moment de generar l'A9, el sistema envia automàticament un correu a l'OCA i al gestor amb el número de document i expedient.

Vista dades correu automàtic:

Contracte Simplificat 2019 0000000020 Mensaje reenviado el 20/02/2019 13:09.

S'ha creat el doc. pressup. 0300089716 del contracte 2019 0000000020

#### El gestor **no haurà de tramitar l'expedient SAP al responsable del crèdit fins que l'OCA revisi les dades de contractació.**

Un vegada l'OCA doni per bones aquestes dades, el gestor pot continuar amb la tramitació de l'expedient:

1. Baixar els documents per tal que el responsable del contracte els signi.

S'ha de tenir en compte que en els POSA no serà sempre el responsable del crèdit el responsable del contracte.

"RESOLUCIÓ del Rector de data 7 de juny de 2018, de delegació de competències en matèria de contractació pública segons resolució de 7 de juny de 2018

Delegar les competències que com a òrgan de contractació de la Universitat de Barcelona tinc encomanades en matèria de contractació pública, en:

Els contractes que es tramitin mitjançant el procediment obert super simplificat (aquells de valor estimat inferior a 80.000€, IVA exclòs, en cas de contractes d'obra, i inferior a 35.000€, IVA exclòs, excepte els de prestacions de caràcter intel·lectual, de conformitat amb l'art. 159.6 LCSP), que no contemplin ni prorrogues ni modificacions, es delega **en els Administradors de Centre, Directors d'Àrees de Gerència**, en relació als contractes dels seus respectius àmbits".

Vegem primer com baixar els documents al PC i, desprès aclarirem aquest punt en l'apartat 3.1.2.

 $\overline{\phantom{0}}$ 

### 3.1.1 Com generar i obtenir els documents en fase A

En executar la transacció, Z59\_GE\_TR\_CONTRACT - Gestió dels Contractes apareix la següent pantalla:

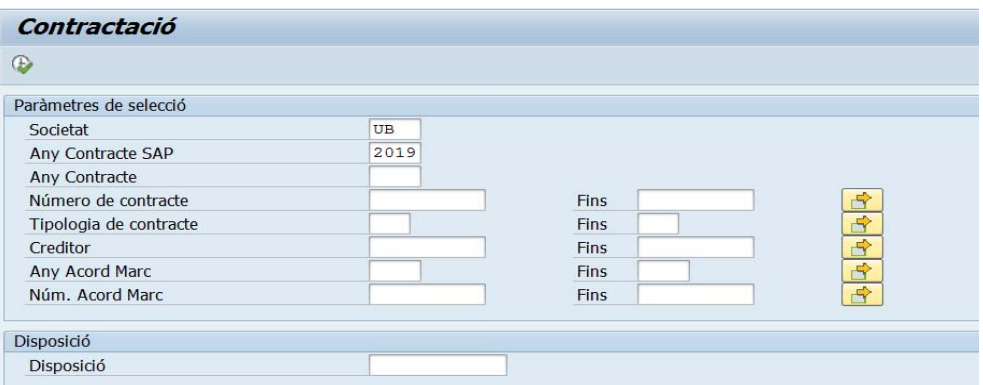

#### Abans d'executar el llistat podeu filtrar per:

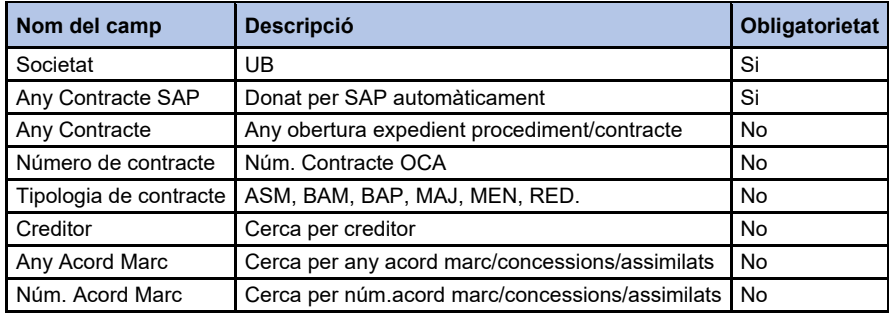

Un cop dins del llistat veureu els següents camps:

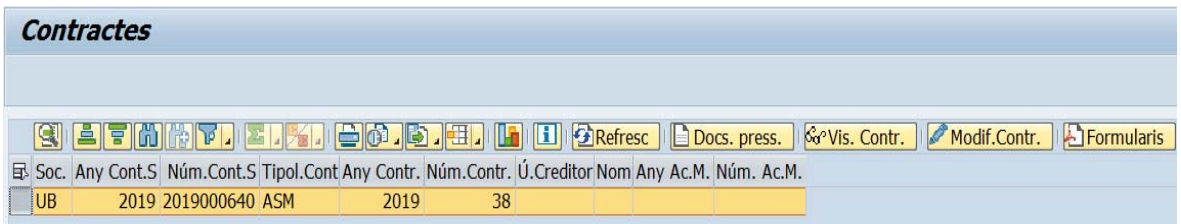

On les columnes del llistat fan referencia a:

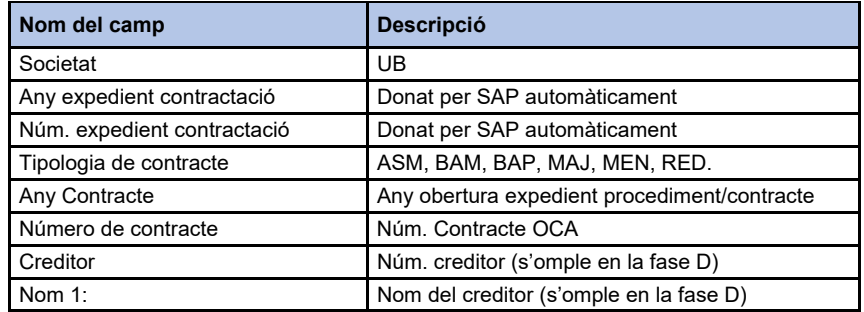

 $\blacktriangleright$ 

Per generar els formularis requerits per la fase A d'aquest procediment primer, heu de seleccionar la línia del procediment escollit, després premeu el botó **. Formularis**. Quan s'obre la finestra de "Formularis" seleccioneu un a un els formularis i premeu el flag  $\blacksquare$ . El sistema SAP els annexa automàticament al document pressupostari.

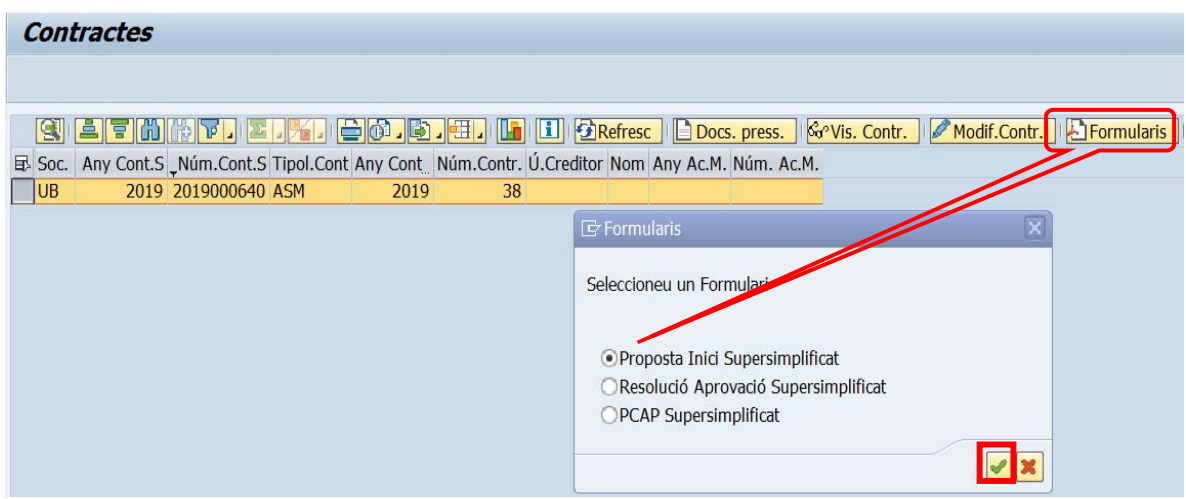

Un cop heu clicat el flag, a continuació apareixerà el següent missatge a la barra d'estat:

```
\triangledown PDF annexat correctament.
```
Per veure els formularis annexats al document pressupostari (A), heu de seleccionar la línia del contracte escollit i premen el botó **Docs. press.** En aquest moment s'obrirà la finestra "Document Pressupostari" on podreu clicar sobre la columna "Núm.doc. Pressupostari" (300086428).

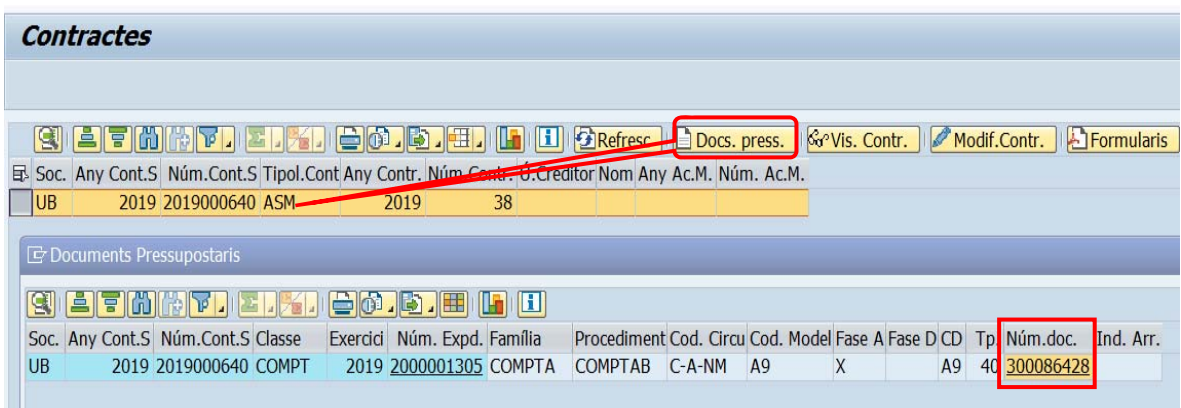

A continuació, podeu visualitzar el document A de la despesa.

 $\blacktriangleright$ 

Prement, primer la icona **i desprès**, un cop s'obre la finestra, el botó **de la**, veureu els formularis annexos automàticament..

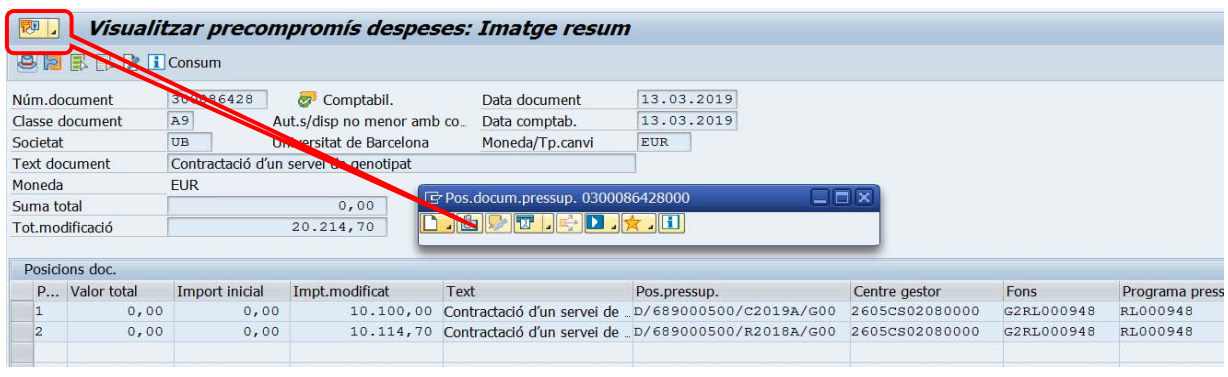

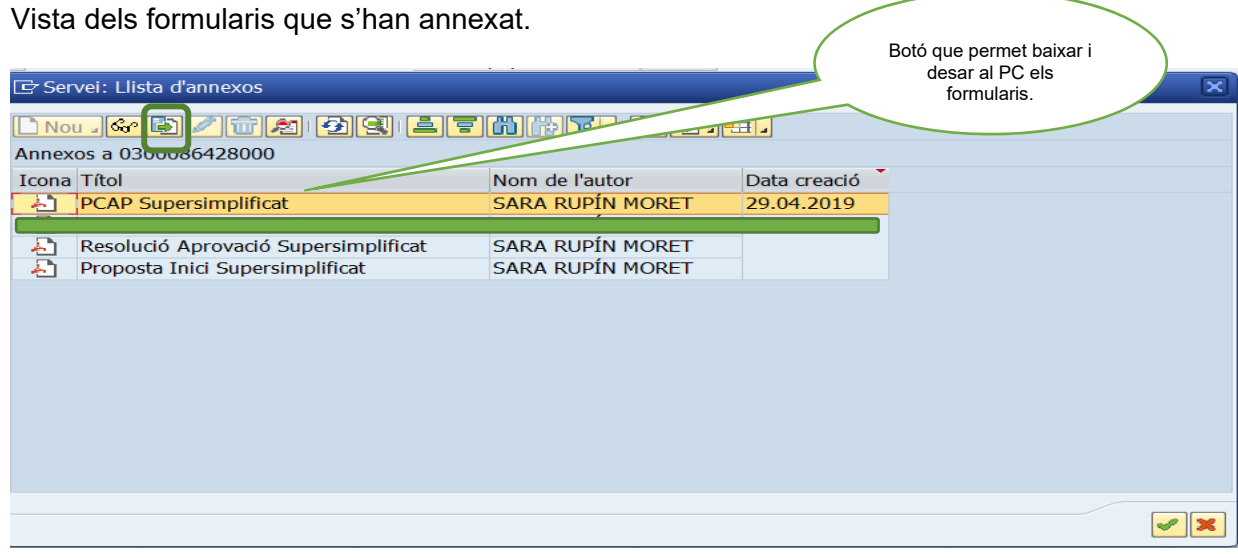

Per baixar i desar el formulari en el PC, heu de **seleccionar el document**, pusar-vos a sota, i premeu el botó  $\Box$ .

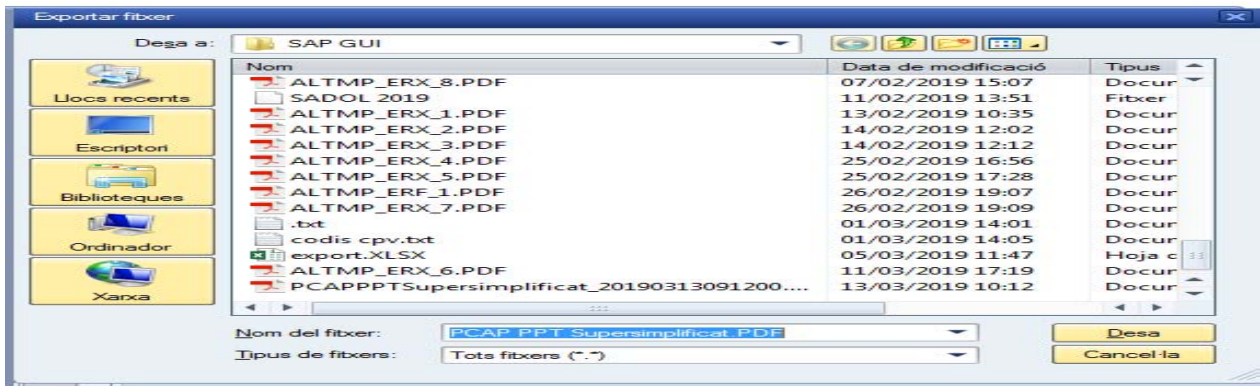

Ara, ja podeu deixar-lo al vostre PC.

### 3.1.2 Identitat de la unitat promotora, responsable del contracte i òrgan de contractació

**Unitat promotora:** serà el departament (Fonaments Clínics) i/o unitat (CCiTUB) sempre en representació d'una persona física (investigador i/o director de la unitat).

**Responsable del contracte:** que pot coincidir amb l'investigador principal o amb el director de la unitat. Però aquests poden delegar la responsabilitat en un altre investigador o personal de la seva unitat.

El més habitual és que aquesta persona també sigui la responsable del crèdit encara que la seva gestió la porti una oficina centralitzada (Oficina de recerca de Medicina).

**Òrgan de contractació:** el rector en tots els casos i per delegació, de data 7 de juny de 2018, al gerent, a les administradores de centre, als directors d'àrea de gerència, al cap de l'Oficina de Contractació Administrativa, i a la Secretària General.

#### Exemple:

**Sergi Mas Herrero,** Professor agregat i Investigador Principal del projecte *Detecció del risc per esquizofrènia mitjançant PGRS en nens i adolescents fills de pacients amb esquizofrènia o trastorn bipolar* (conveni 018162), del departament de Fonaments Clínics, de la Facultat de Medicina i Ciències de la Salut, campus Clínic, de la Universitat de Barcelona**,** proposa que s'iniciï els tràmits per a la contractació del **Servei de Genotipat de Puntuació Genòmica (***Polygenic Risk Score, PGRS***)**, expedient 2018/38.

Unitat promotora: Departament de Fonaments Clínics, de la Facultat de Medicina i Ciències de la Salut, campus Clínic, de la Universitat de Barcelona. Responsable del contracte: Sergi Mas Herrero Òrgan de contractació: l'Administradora de la Facultat de Medicina.

#### Procés signatura dels documents:

Una vegada tenim els documents al PC hem de passar a la signatura al responsable/es. La signatura haurà de ser preferentment electrònica. En aquest moments també s'admet la manual.

Una vegada signats s'han d'adjuntar a la tramitació de l'expedient els següents documents:

- 1. Proposta d'inici/informe justificatiu de la contractació.
- 2. PCAP.
- 3. PPT.
- 4. Resolució d'aprovació.

La tramitació de l'expedient SAP és l'habitual. Primer, haurà d'esser autoritzat pel responsable del crèdit i a continuació validat per l'OCI.

Per agilitzar la validació de l'expedient, us recomanem comunicar a contractació via correu electrònic (contractacio@ub.edu) que l'expedient ja està autoritzat pel responsable del crèdit.

Un cop l'expedient SAP estigui comptabilitzat (tancat) s'haurà de comunicar a l'OCA per tal de continuar amb la licitació (publicitat a la PSCP).

### 3.1.3 Publicitat de l'expedient per l'OCA

Una vegada l'OCA ja té la documentació, publicarà l'anunci de licitació del contracte en el perfil del contractant de la UB allotjat a la PSCP.

https://contractaciopublica.gencat.cat/perfil/UB.

En el moment en què es publiqui l'OCA ho comunicarà al promotor, a l'òrgan de contractació i al gestor.

### 3.1.4 Presentació de les ofertes

Dins el termini preceptiu, els licitadors presentaran les seves ofertes via telemàtica a través de les funcionalitats de la PSCP que garanteix el requisit de la confidencialitat d'aquestes fins que arriba la data de termini de presentació.

Un cop finalitzat el termini de presentació d'ofertes, l'OCA procedeix a baixar aquestes i a elaborar l'informe de valoració seguint els criteris de valoració indicats a l'apart F.1 del quadre de característiques del PCAP.

Una vegada emès l'informe de valoració s'envia a la unitat promotora conjuntament a la/les oferta/es rebudes per a la seva signatura.

Excepcionalment, quan l'oferta econòmica que es presenti sigui inferior en més d'un 15% de la mitjana de les ofertes presentades o que la puntuació que li correspongui en l'oferta econòmica sigui inferior en més d'un 15% del pressupost de licitació, l'OCA es posarà en contacte amb el responsable del contracte per tal de seguir amb el procediment a aplicar en aquest supòsit prèviament a l'emissió de l'informe de valoració.

En un termini no superior a 5 dies des de l'obertura de les ofertes, s'adjudicarà el contracte.

### 3.2 Fase D. Adjudicació.

Una vegada l'OCA faci arribar a la unitat promotora **l'informe de valoració** de les ofertes rebudes de la licitació on proposa l'adjudicatari, aquesta haurà de comptabilitzar la fase de compromís de despesa (D9)**,** referenciada a l'autorització de despesa (A9) i que heretarà totes les dades.

D'altra banda, en el mateix moment de generar la D9, el sistema envia automàticament un correu a l'OCA i al gestor amb el número de document i expedient.

Vista dades correu automàtic:

Contracte Simplificat 2018 0000000105

Respondió a este mensaje el 08/02/2019 13:55.

S'ha creat el doc. pressup. 0400281113 del contracte 2018 0000000105

Un cop l'OCA rep el correu enviarà la **resolució d'adjudicació** i acceptació de l'adjudicatari (la firma d'acceptació de l'adjudicatari tindrà lloc en la fase de formalització del contracte) per a la seva signatura i perquè posteriorment qui gestioni l'expedient pugi adjuntar tant la resolució com l'informe de valoració a la tramitació de l'expedient.

La tramitació de l'expedient SAP és l'habitual. Primer, haurà d'esser autoritzat pel responsable del crèdit i a continuació validat per l'OCI.

Per agilitzar la validació de l'expedient, us recomanem comunicar a contractació via correu electrònic (contractacio@ub.edu) que l'expedient ja està autoritzat pel responsable del crèdit.

Un cop l'expedient SAP estigui comptabilitzat (tancat) s'haurà de comunicar a l'OCA per tal de continuar amb la licitació fase d'adjudicació del contracte (publicitat a la PSCP).

### 3.2.1. Publicitat i notificació

Es publicarà a la PSCP les ofertes presentades, l'informe de valoració i la **resolució d'adjudicació** i acceptació de l'adjudicatari.

I, es farà la notificació a l'adjudicatari i a la resta de licitadors de la resolució d'adjudicació mitjançant l'aplicació E-Notum.

### 3.2.2. Formalització del contracte

La formalització del contracte es realitzarà mitjançant la firma per part del contractista de la resolució d'adjudicació acceptant l'adjudicació.

Seguidament l'OCA procedirà a donar-li la publicitat en la PSCP i al Registre Públic de Contractes (RPC) de la Generalitat de Catalunya.

Com a regla general, el termini d'execució del contracte s'iniciarà en aquest moment; si excepcionalment no és així, el dia en que efectivament s'iniciï se signarà un acta o document d'inici per les dues part.

 $\blacktriangleright$ 

## 4. Visualització dades contracte

Des de la transacció *Z59\_GE\_TR\_CONTRACT - Gestió dels Contractes* també podeu visualitzar les dades del procediment/contracte.

Una vegada hem filtrat per creditor o/i núm.de contracte, ens trobem amb la següent pantalla dins la gestió de contractes:

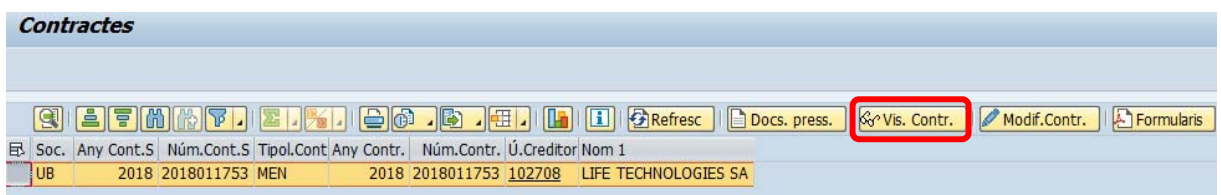

A continuació, dins el llistat si premeu el botó **Sontis. Contr.** podeu veure les diferents dades del contracte seleccionant la pestanya adient.

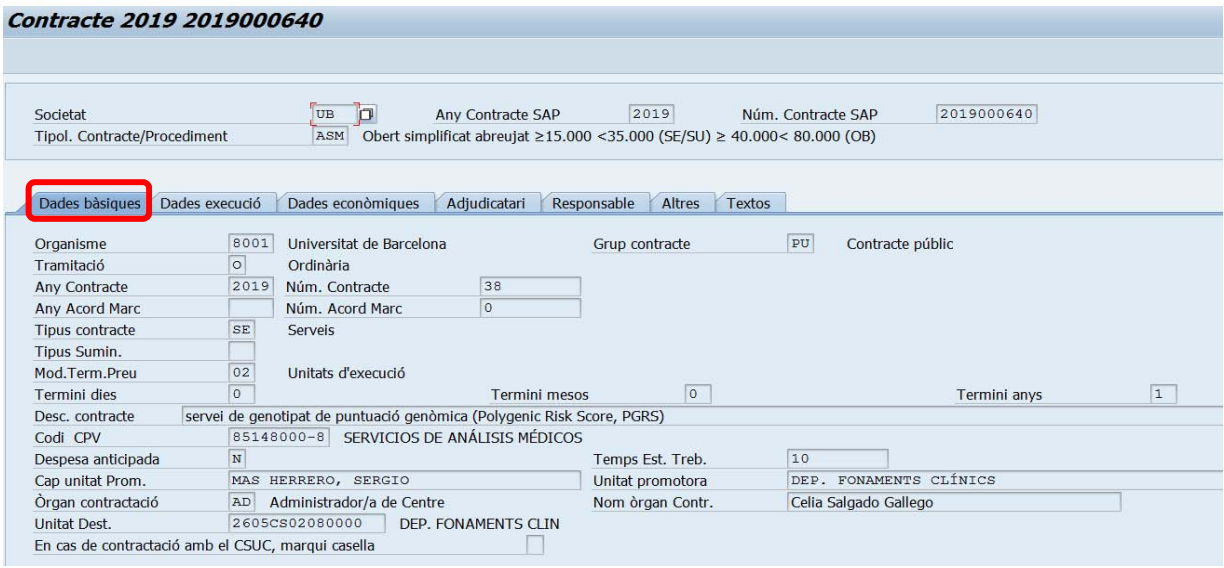

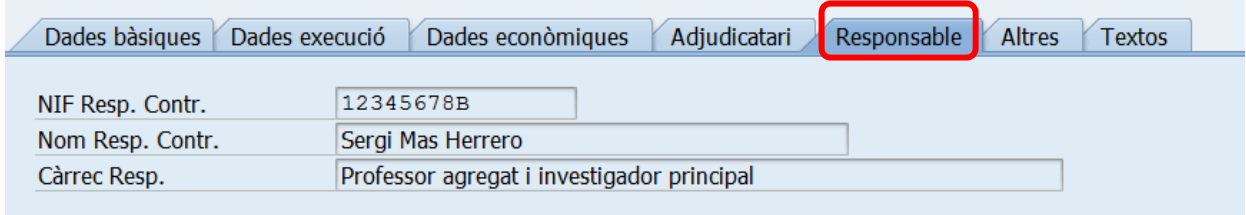

NOTA: alguna de les dades que és visualitzen les genera el sistema de forma automàtica.